# **Smart Panlee Smart Serial LCD Display**

# **WT32S3-86S**(**ZX3D95CE01S-TR-4848**)

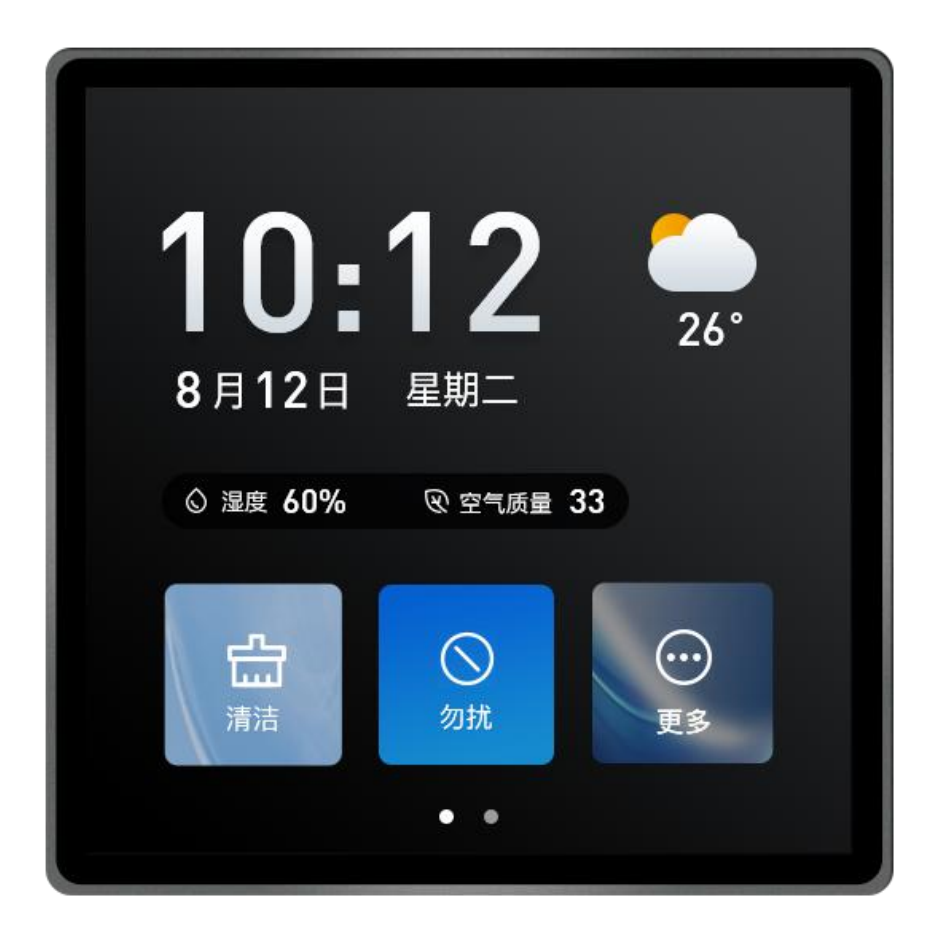

#### **Features:**

- 1. Based on Wireless-Tag's WT32-S3-WROVER-N16R8(16MB Flash/8Line 8M die inside)
- 2. 480\*480 high-resolution RGB display with capacitive touch
- 3. 86box product appearance, convenient for embedding in smart home applications
- 4. Support online rapid prototyping on the 8MS development platform
- 5. Onboard RS485 chip

## **Core Materials (Tab. 0):**

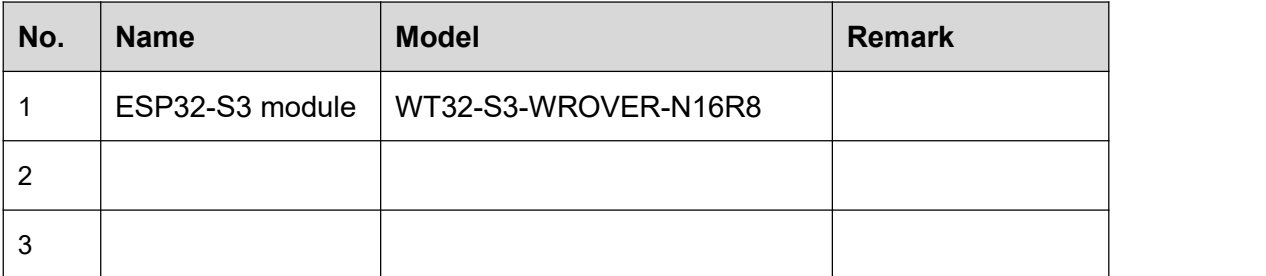

### **Naming instructions :**

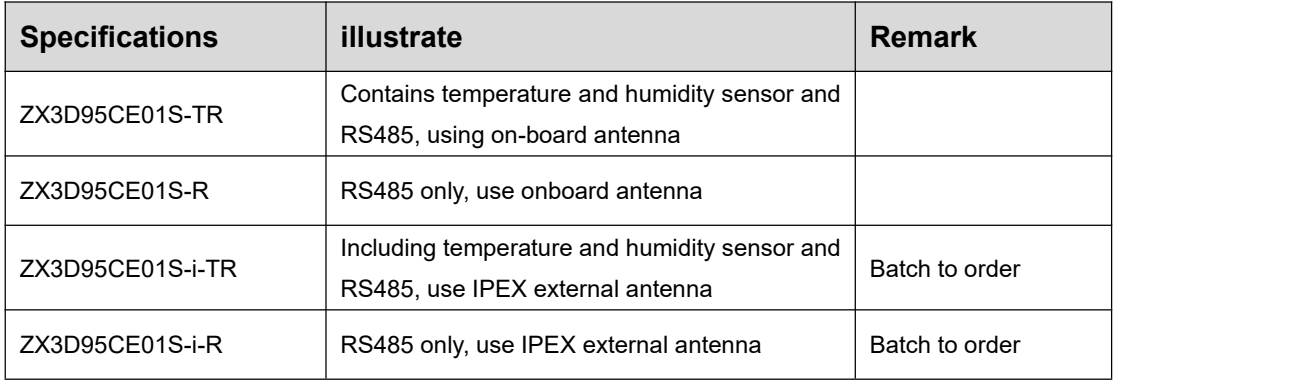

### **Hardware Interface:**

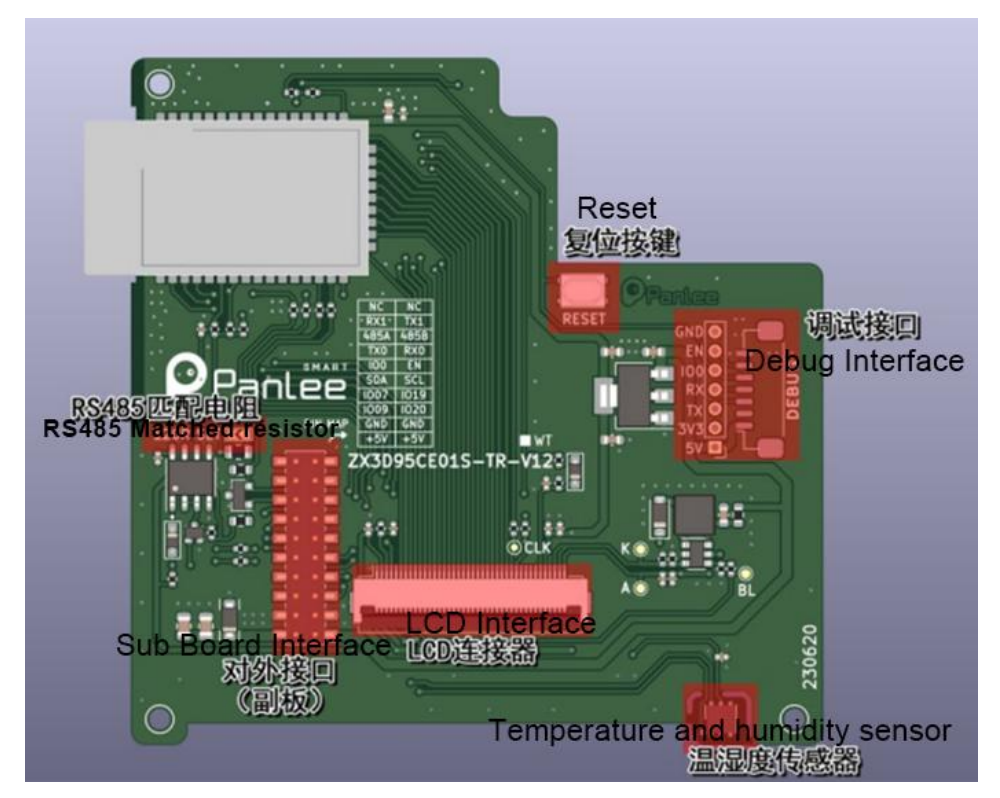

Fig.1 Hardware Interface

# **Interface Description:**

[1] Debugging Interface(Tab.1)

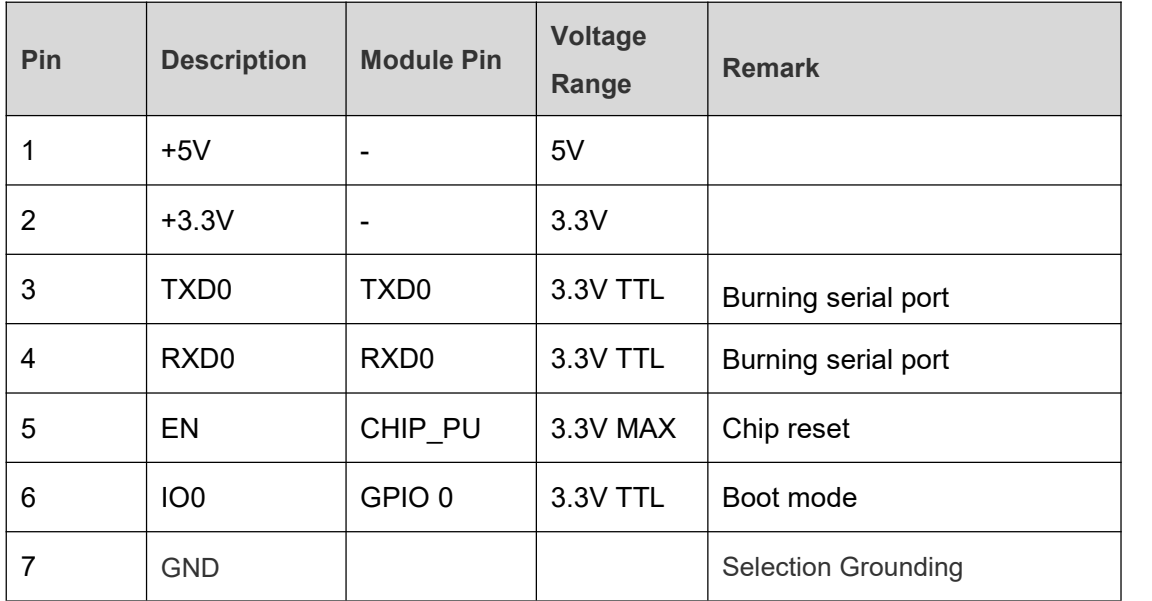

#### [2] Sub Board Interface (Tab.2)

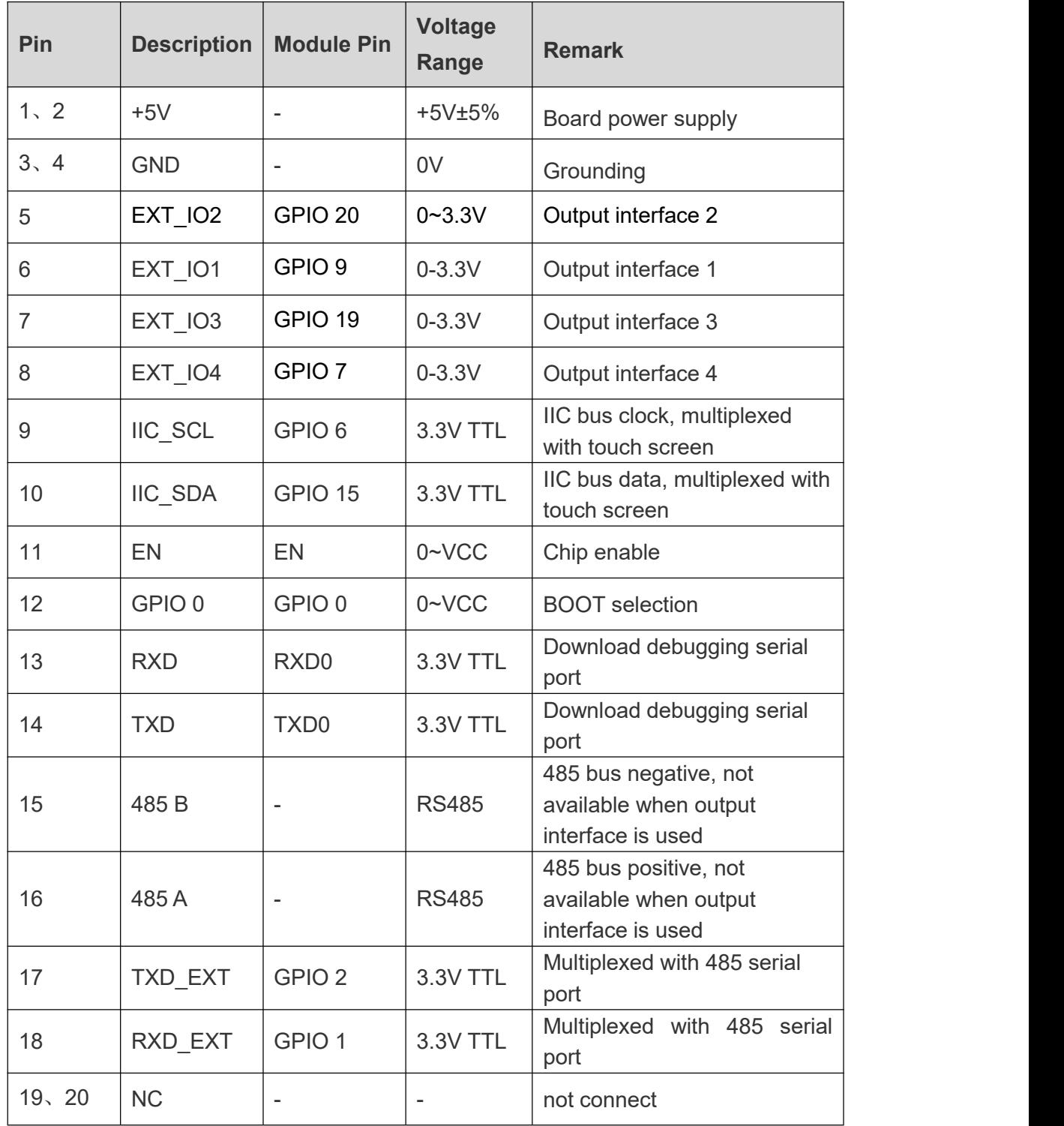

#### [3] Display Interface (Tab.3)

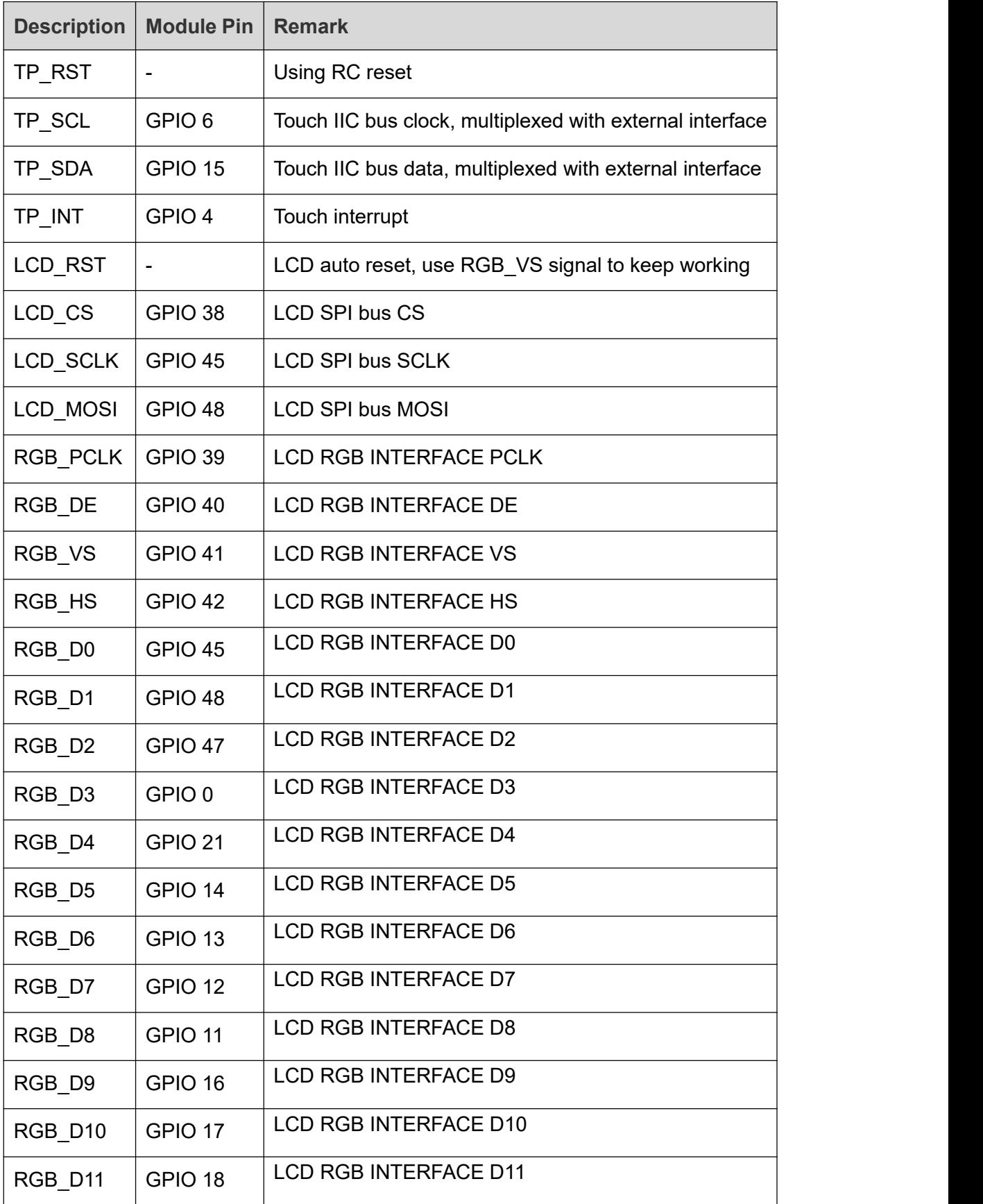

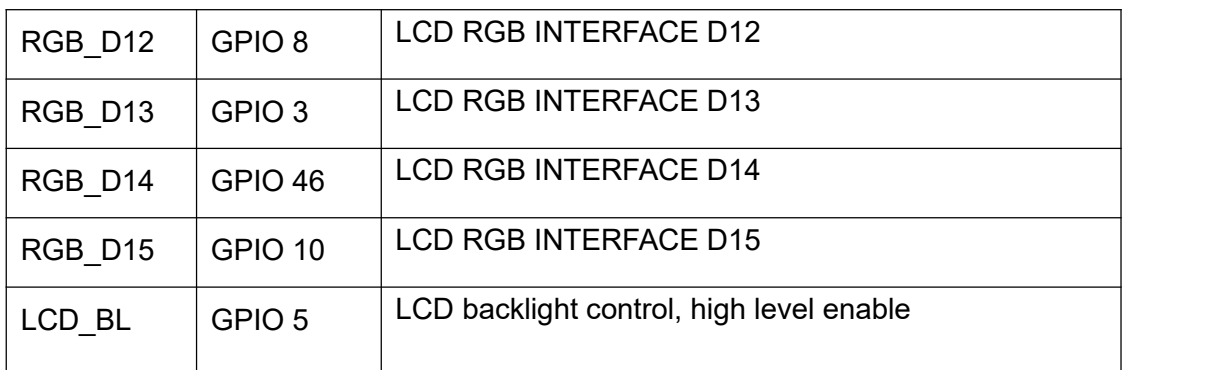

# **Interface Encapsulation (Tab.4):**

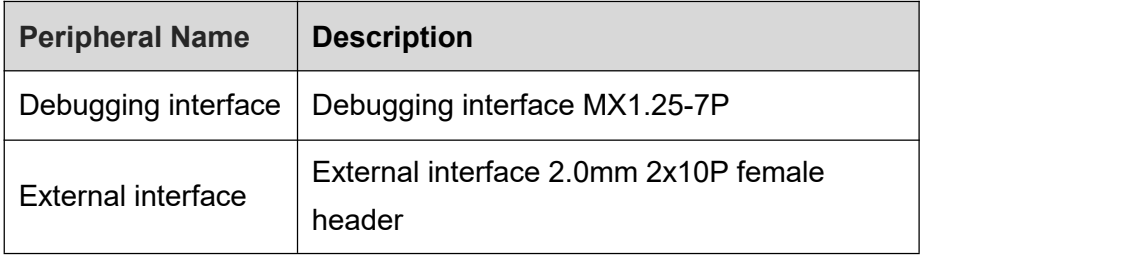

# **Hardware peripherals:**

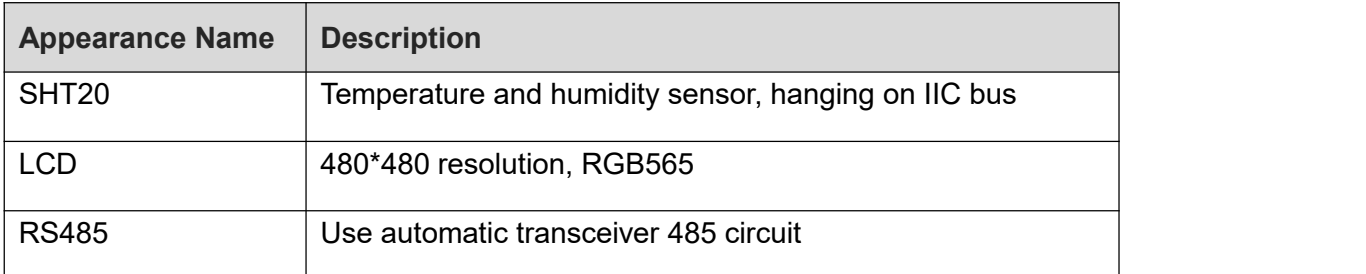

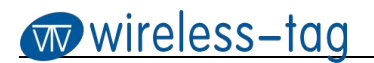

#### **Schematic:**

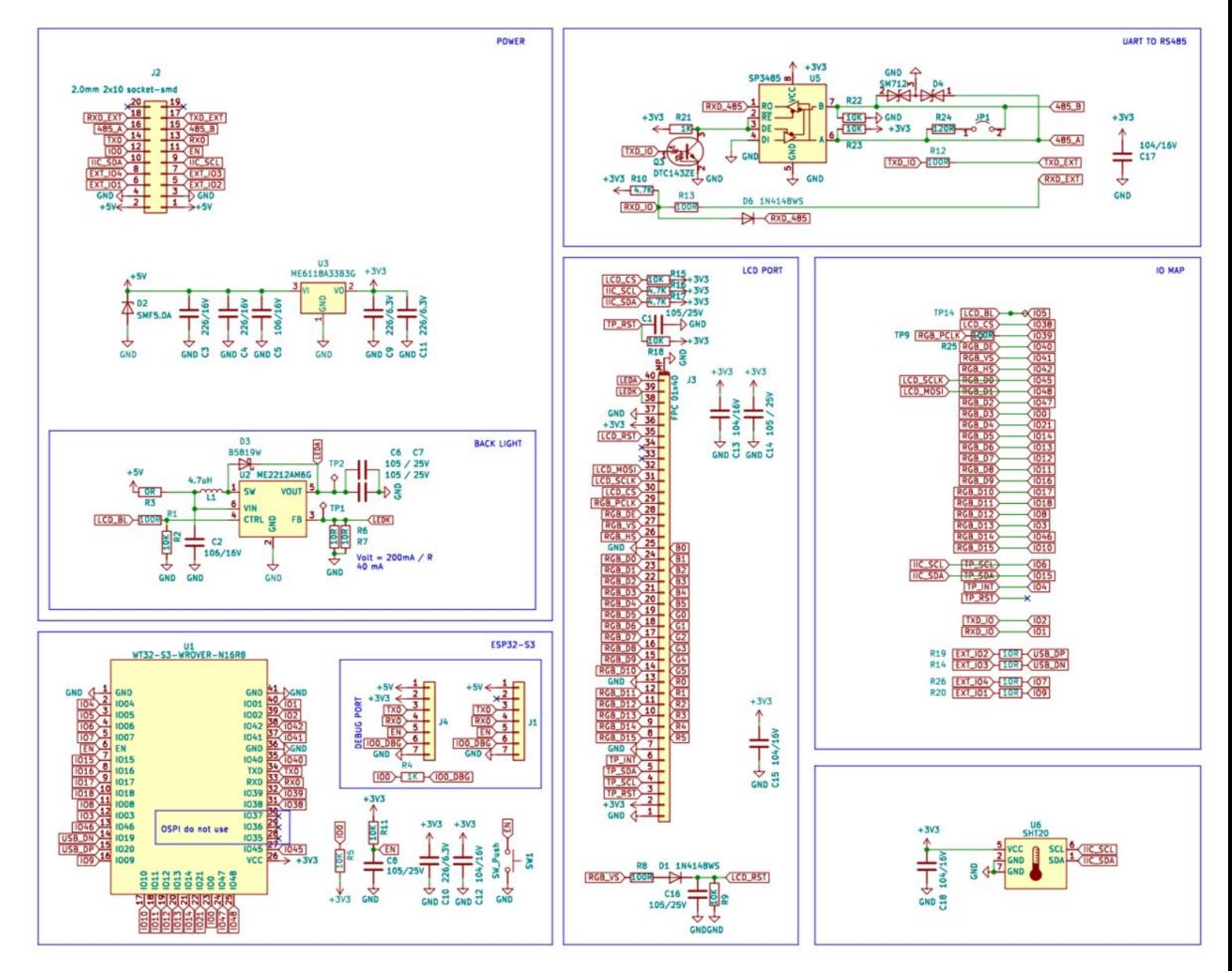

# **Specification Parameters:**

#### [1] Electrity parameters (Tab.5)

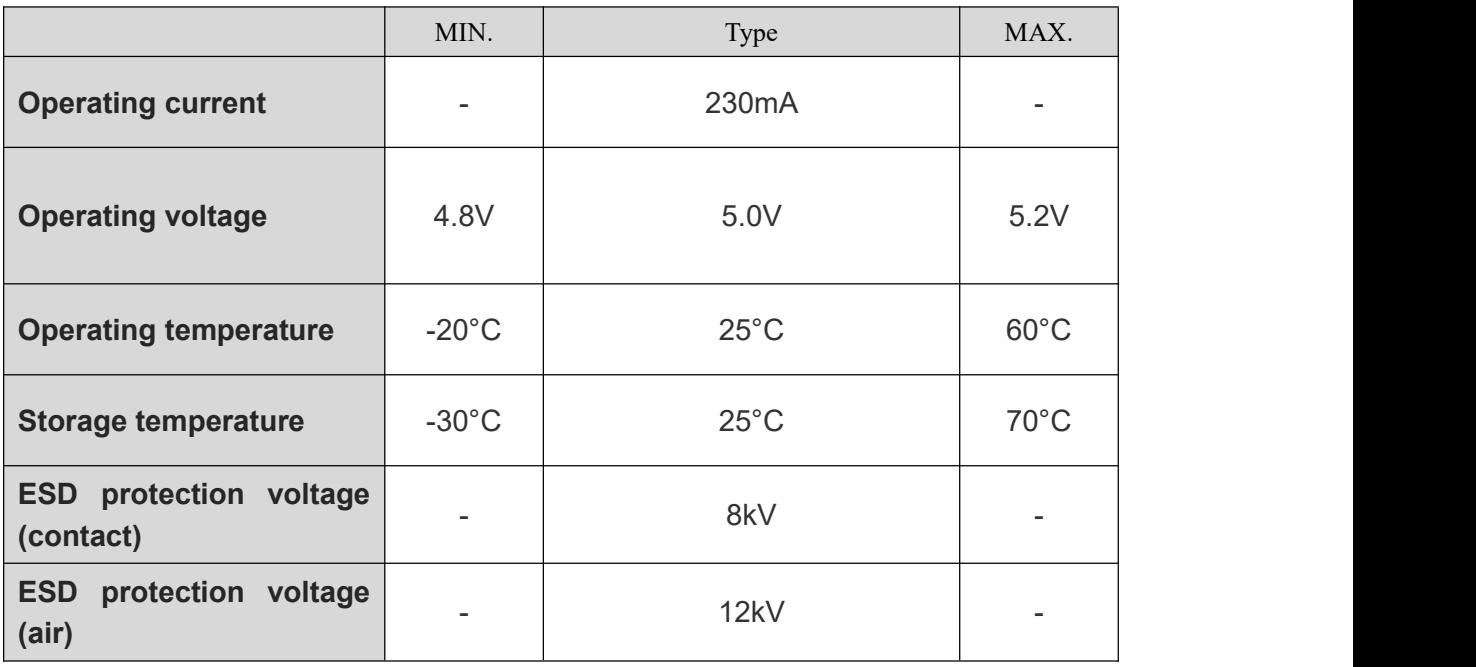

Note:

(\*1) The working current is the current when ESP32-S3 works normally under 5V power supply, LCM backlight brightness is 100%

(\*2&\*3) The ESD protection status refers to the case of the whole machine (including the shell), and the ESD verification is performed on the whole machine.

#### [2] Display Parameters (Tab.6)

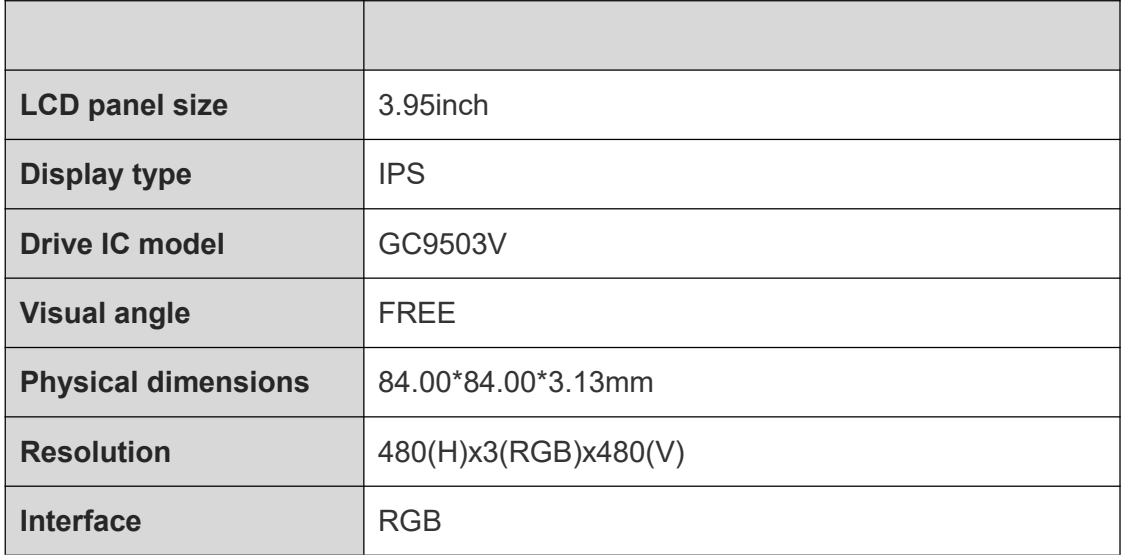

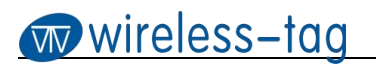

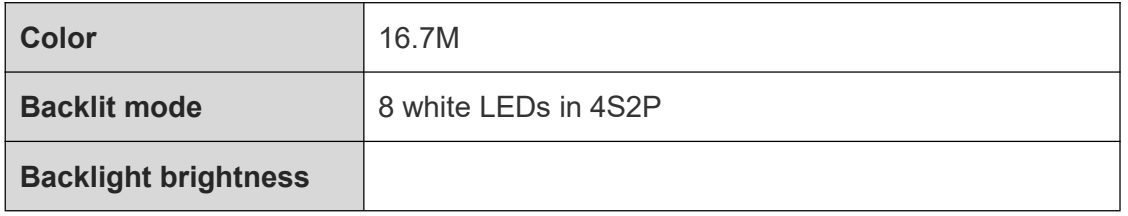

#### [3] Touch Parameters (Tab.7)

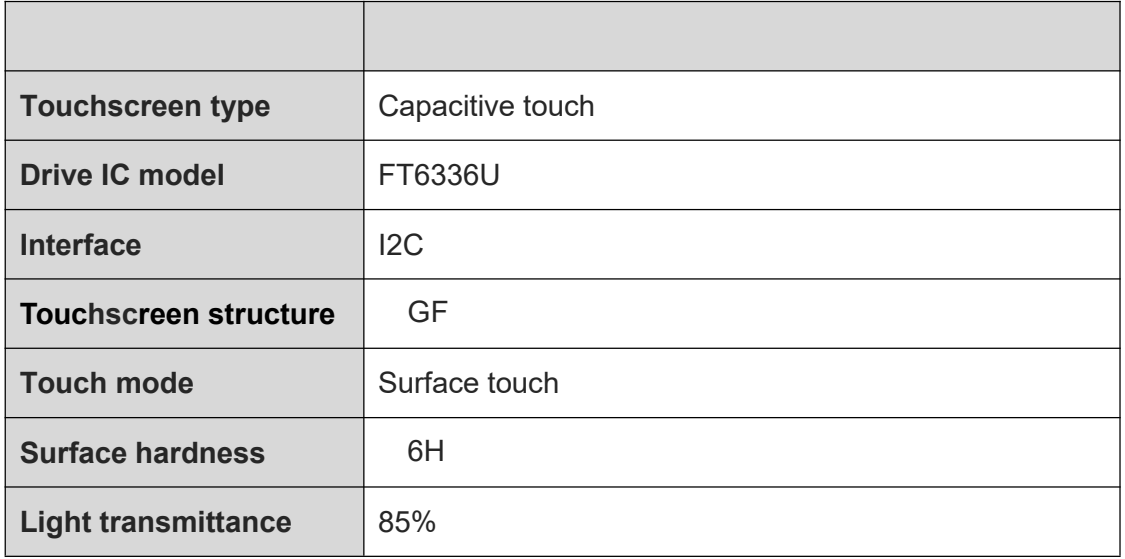

# **Outline Dimensional Drawing (Fig.2)**

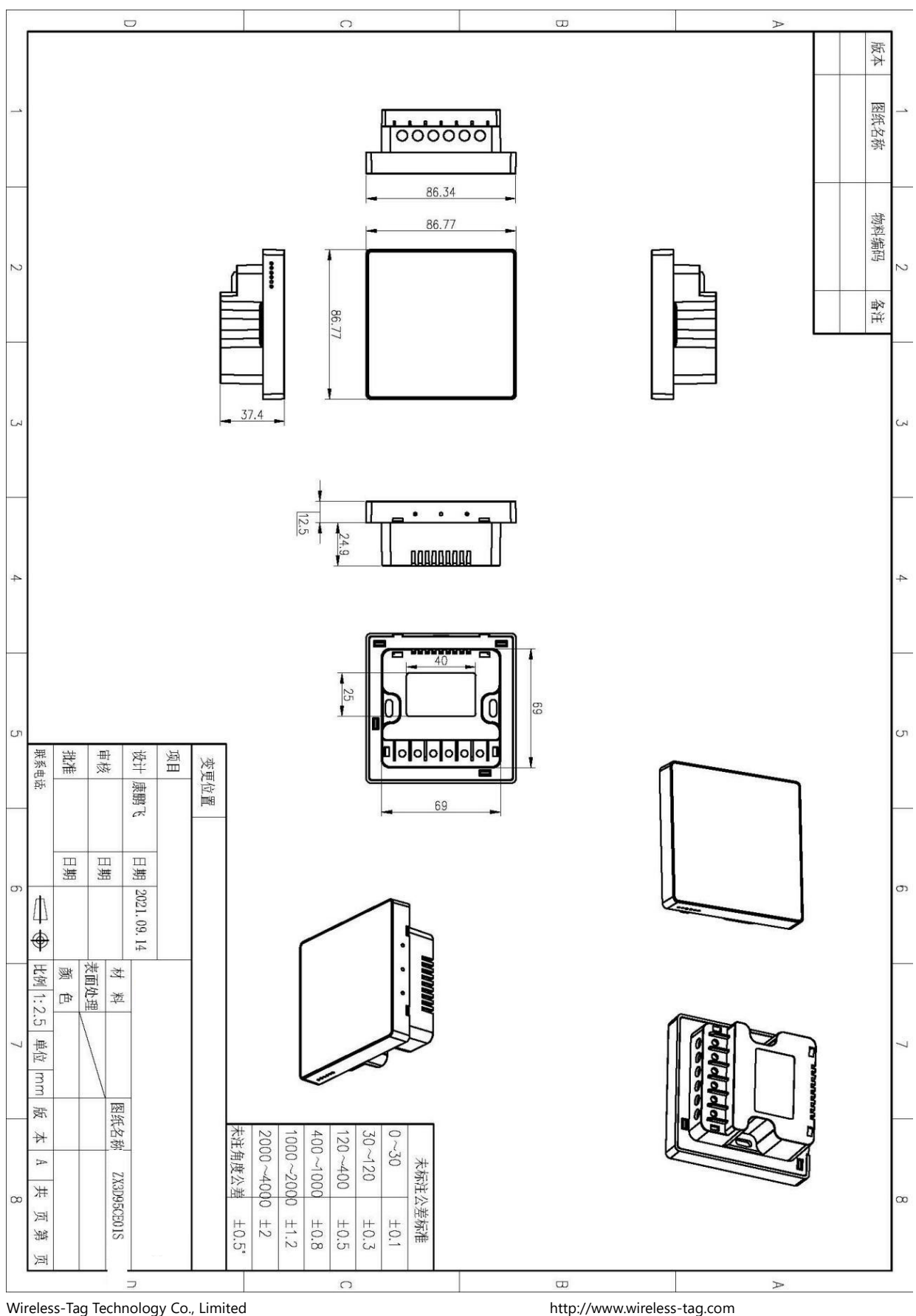

#### **Firmware Burning:**

1. Connect the downloader (ZXACC-ESPDB) via a USB-Type C cable. And then connect the WT32S3-86S (ZX3D95CE01S-TR) board with the downloader (ZXACC-ESPDB) through an cable. As the downloader (ZXACC-ESPDB) has automatic data flow processing capabilities, the firmware can be downloaded automatically through the ESP32 Flash Download Tools.

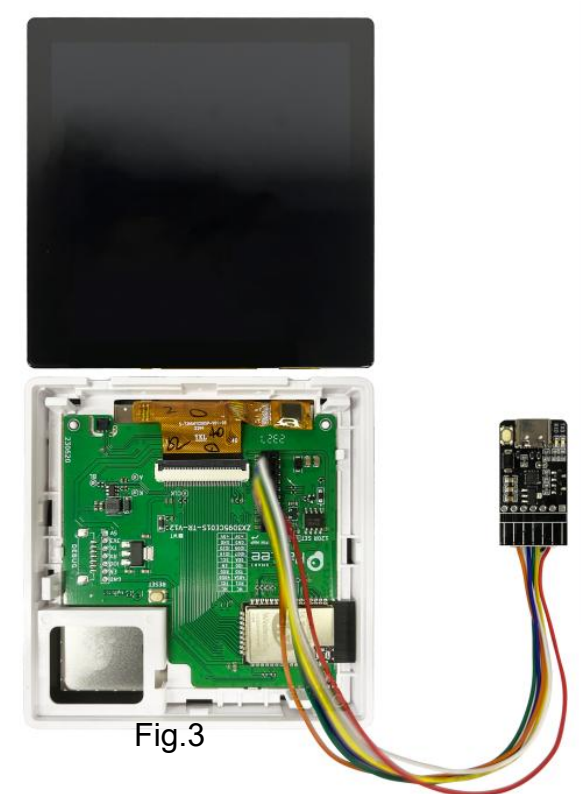

Download Tools. Fig.3

2. As shown in Fig. 4: Select the firmware path at mark 1, and then fill in the burning address, usually 0X00. Note that this checkbox must be checked; Set the crystal frequency to be 40MHz at mark 2; Select 32Mbit for Flash size at mark 3; Select DIO for SPI MODE at mark 4; Select the COM port number recognized by the computer at mark 5; Select the baud rate at mark 6 (the higher the value is, the faster the firmware will be downloaded. Max. 1152000bps).

3. After the previous configuration, click START at mark 7 to start burning the firmware.

Complete the above steps, and then press the reset button on the back of the development board to start running the firmware you just burned.

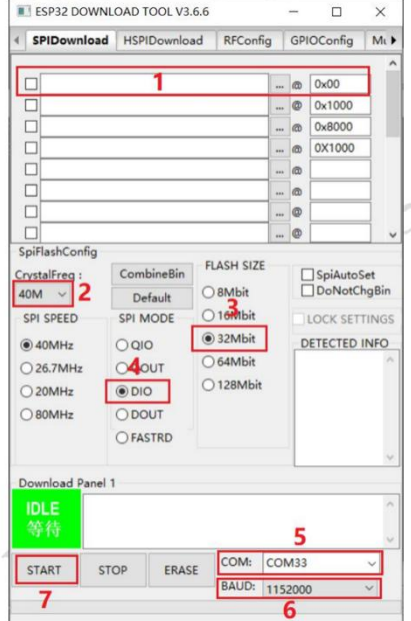

Fig.4

# **Online GUI Designer:**

Users can use our online GUI designer platform, which is similar to MIT APP Inventor, to realize the rapid GUI development with building blocks. Currently, the platform has perfected the graphic interface development, and more driver code blocks will be further improved in the future.

Login Page: <http://8ms.xyz/login> User Manual: <https://doc.panel-tag.com/ESP32-S3/board.html> For Arduino users, please refer to the link: [https://github.com/smartpanle/PanelLan\\_esp32\\_arduino](https://github.com/smartpanle/PanelLan_esp32_arduino)

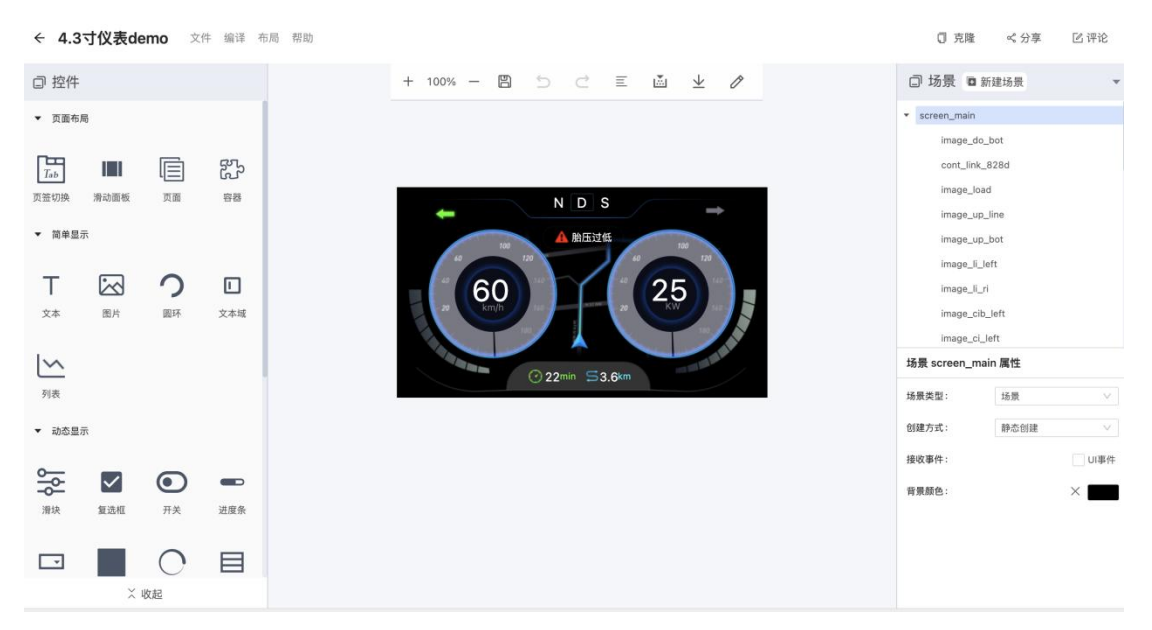

Fig.5

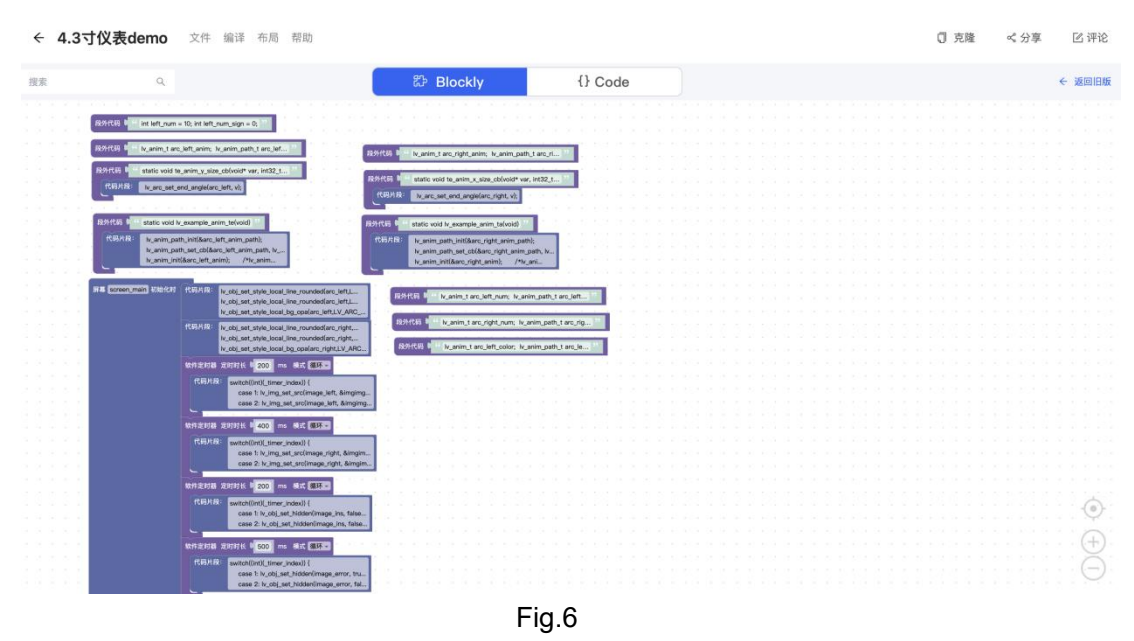